# Permobil OMNI2 quick start guide

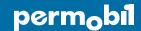

iDevice Bluetooth™ mouse access for iPhone, iPad, & iOS software version 13.0 or later

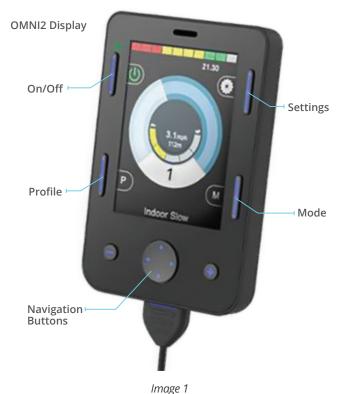

## Activating Bluetooth mode

- From drive mode, press and hold soft key #3 (top right blue button on OMNI2 display, Image 1) to enter settings menu.
- 2. Using navigation buttons on display, scroll down to "Bluetooth", right navigation button to select.
- 3. Scroll to desired Bluetooth device ("Mouse 1" or "Mouse 2"), right or left command to turn <on>.
- 4. Scroll to "Exit" at bottom of screen, right command back to settings menu.
- 5. Scroll to "Exit" at bottom of settings menu, right command to "Exit".
- 6. Power cycle wheelchair, wait approximately 8 seconds, power cycle again.

### Pairing OMNI2 with device

- Use mode button on OMNI2 display to enter Bluetooth
  Put in discoverable mode by activating forward command of input device for 10 seconds or units.
- 2. If more than one device paired, scroll to desired device and select with right command of input device plugged into OMNI2.
- Put in discoverable mode by activating forward command of input device for 10 seconds or until you hear a beep, repeat by activating reverse command for 10 seconds or until you hear a second beep.

**NOTE:** Due to variability in Bluetooth functionality and required components when using an alternative drive control, please contact Permobil should you need additional assistance. There may be minor variation in stated directions depending on version of iOS on device. Please contact Apple Accessibility directly for further assistance if desired.

www.permobil.com

# Permobil OMNI2 quick start guide

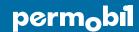

iDevice Bluetooth™ mouse access for iPhone, iPad, & iOS software version 13.0 or later

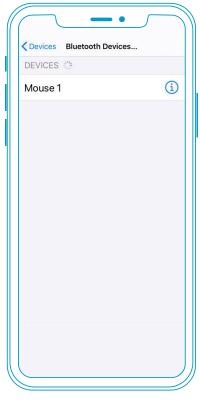

Image 2

If you do not see a keyboard while using iOS mouse emulation, you will need to enable show onscreen keyboard.

Settings > Accessibility > Touch > Assistive Touch > Toggle Show Onscreen Keyboard to ON\*

### Setting up mouse emulation iOS device (iOS 13.0 or later)

- Enable Accessibility shortcut for AssistiveTouch: Settings > Accessibility > Accessibility Shortcut
- To enable mouse emulation: Settings > Accessibility
  Touch > AssistiveTouch > Toggle "ON"
- Add wheelchair Mouse to serve as a pointer device:
  Settings > Accessibility > Touch > AssistiveTouch >
  Devices > Bluetooth Devices
- 4. Put wheelchair into discoverable mode as described under *Pairing OMNI 2 with device*
- 5. Once wheelchair is in discoverable mode, you will see Mouse 1 or Mouse 2 in your Bluetooth Devices. Select device to be paired and connected (*Image 2*)

### Using input device for mouse controls

Once the input device is paired and connected, the following will allow further control of mouse emulation:

- To single-tap on the screen when in Bluetooth mode on wheelchair: Left nudge of input device
- Alternatives to nudge for single-tap:
  - Dwell via iOS, Accessibility > Touch > AssistiveTouch > Dwell Control > Toggle On
  - If a separate external switch is required to click, utilize external Rnet Bluetooth Mouse Module
  - If PJSM on chair, may program external switch on PJSM as left mouse click via Rnet PC Programming, Assignable Buttons.

- Additional features can be accessed through the AssistiveTouch menu (icon on screen). This menu can be customized based on user needs via settings menu: Accessibility > Touch > AssistiveTouch > Customize Top Level Menu
- Up to two "buttons" can be customized via iOS settings: Accessibility > Touch > Assistive Touch
   > Devices > Tap desired "Connected Device" > Customize Additional Buttons
  - Here a right nudge can be customized to one of several different functions (e.g., Open Menu, Home, etc.)

www.permobil.com

# Permobil OMNI2 quick start guide

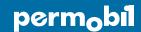

iDevice Bluetooth™ switch access for iPhone, iPad, & iOS software version 13.0 or later

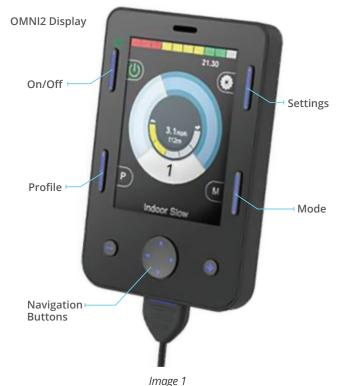

## Activating Bluetooth mode

- From drive mode, press and hold soft key #3 (top right blue button on OMNI2 display, image 1) to enter settings menu.
- 2. Using navigation buttons on display, scroll down to "Bluetooth", right navigation button to select.
- 3. Scroll to desired Bluetooth device ("iDevice 1" or "iDevice 2"), right or left command to turn <on>.
- 4. Scroll to "Exit" at bottom of screen, right command back to settings menu.
- 5. Scroll to "Exit" at bottom of settings menu, right command to "Exit".
- 6. Power cycle wheelchair, wait approximately 8 seconds, power cycle again.

### Pairing OMNI2 with device

- Use mode button on OMNI2 display to enter Bluetooth
  Put in discoverable mode by activating forward
  Mode. Option to access via User Menu.
  command of input device for 10 seconds or unt
- If more than one device paired, scroll to desired device and select with right command of input device plugged into OMNI2.
- Put in discoverable mode by activating forward command of input device for 10 seconds or until you hear a beep, repeat by activating reverse command for 10 seconds or until you hear a second beep.
- 4. Enter Bluetooth settings on device being paired, and search for new device. Pair with "iDevice 1" or "iDevice 2".

### Setting up iDevice switch control on iOS device

- Enable Accessibility shortcut for switch control: Settings > Accessibility > Accessibility Shortcut
- Add Switches: Settings > Accessibility > Switch
   Control > Switches > Add New Switches > External
   — Short = 0.1-2.0 sec; Medium= 2.0- 3.5 sec; Long= 3.5-5.0 sec
- Name Switch and assign command (Example Short Forward = Tap)
- 4. Recommend Scanning Style: Manual
- 5. Turn Switch Control On

#### Example external switch setup using drive control

Short Command Forward — Tap Short Command Right — Move to Next

Short Command Left — Move to Previous

Short Command Reverse — Scanner Menu

Long Command Reverse — Hom

www.permobil.com